## Instrukcja wyboru elektora

W celu dokonania wyboru elektora przez system głosuj24.pl należy wykonać następujące czynności na komputerach, laptopach, tabletach lub telefonach (smartfon) z dostępem internetu:

Zalogować cię na swoje konto pocztowe w domenie usz.edu.pl np. ([arkadiusz.szajewski@usz.edu.pl\)](mailto:arkadiusz.szajewski@usz.edu.pl) wprowadzając w przeglądarce internetowej adres <https://usz.edu.pl/poczta/>

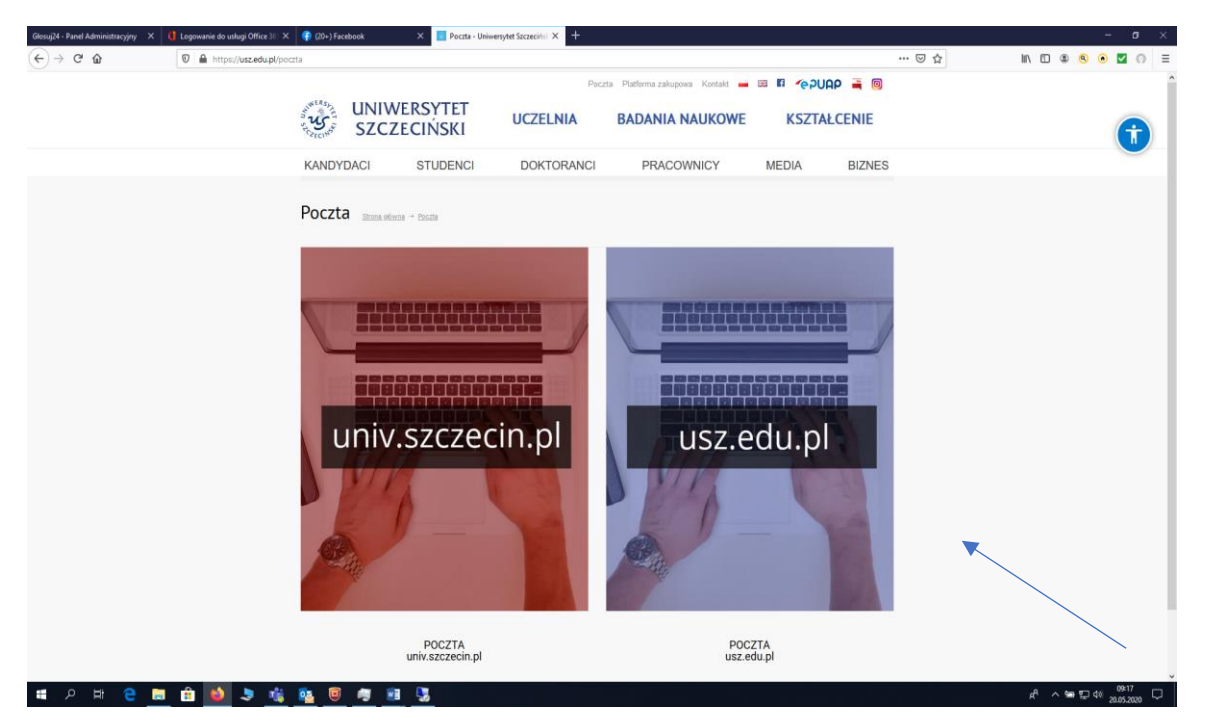

Następnie kliknąć na napis usz.edu.pl. W następnym okienku musimy wprowadzić adres poczty elektronicznej (email).

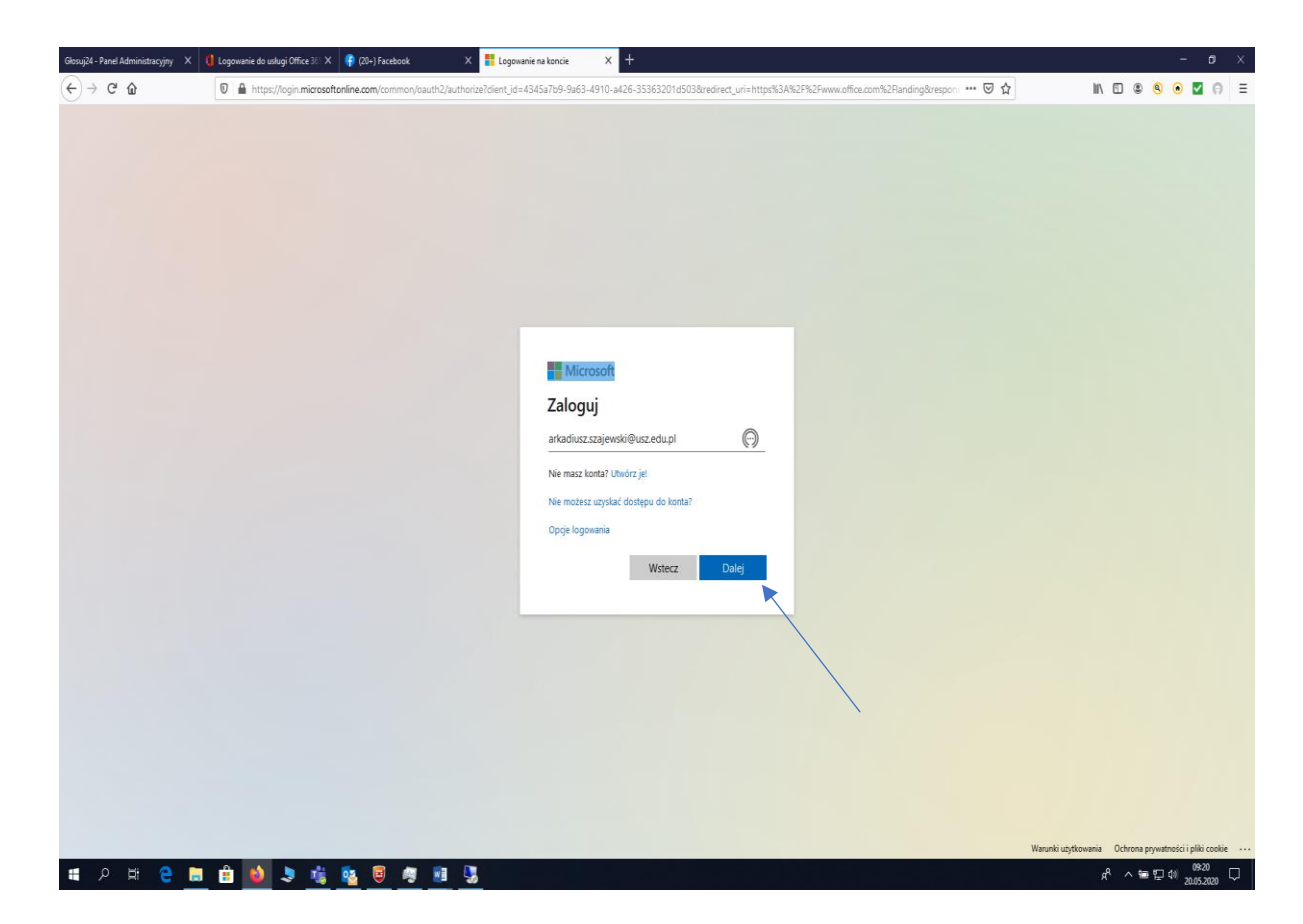

Zatwierdzamy adres, klikając na przycisk dalej.

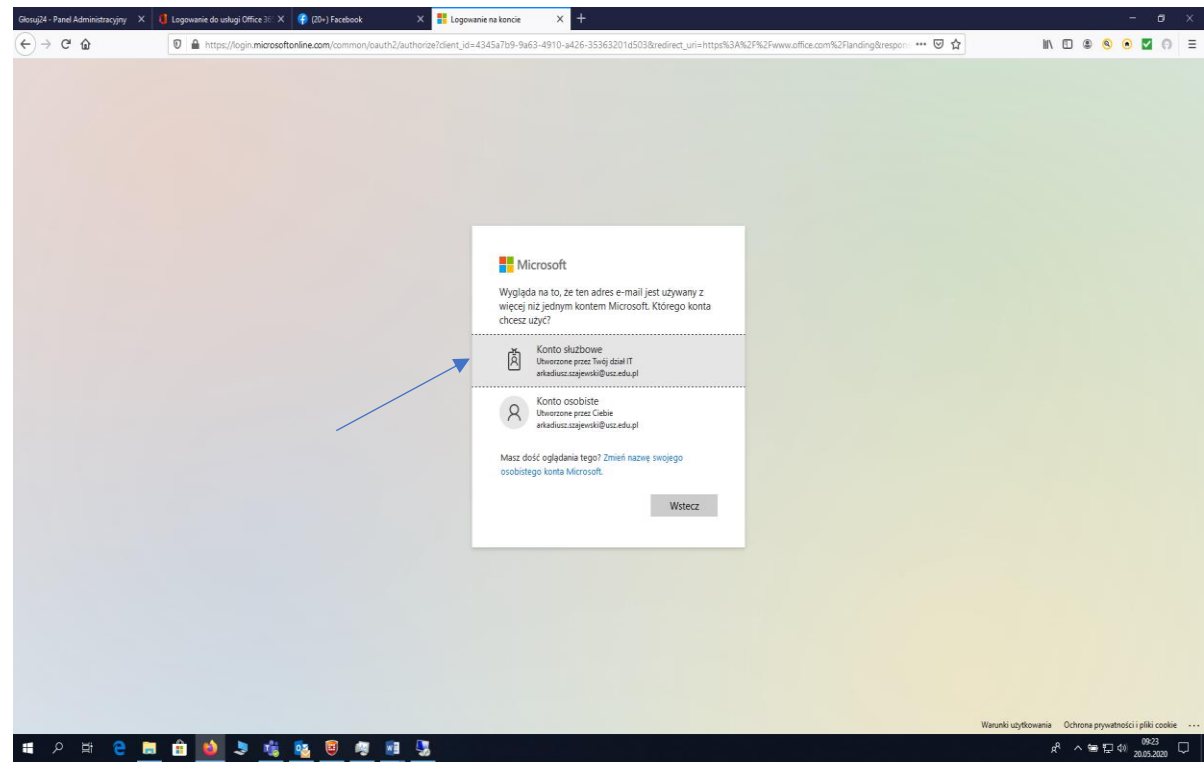

Wybieramy następnie konto służbowe, klikamy na przycisk konto służbowe, a następnie pojawia się ekran.

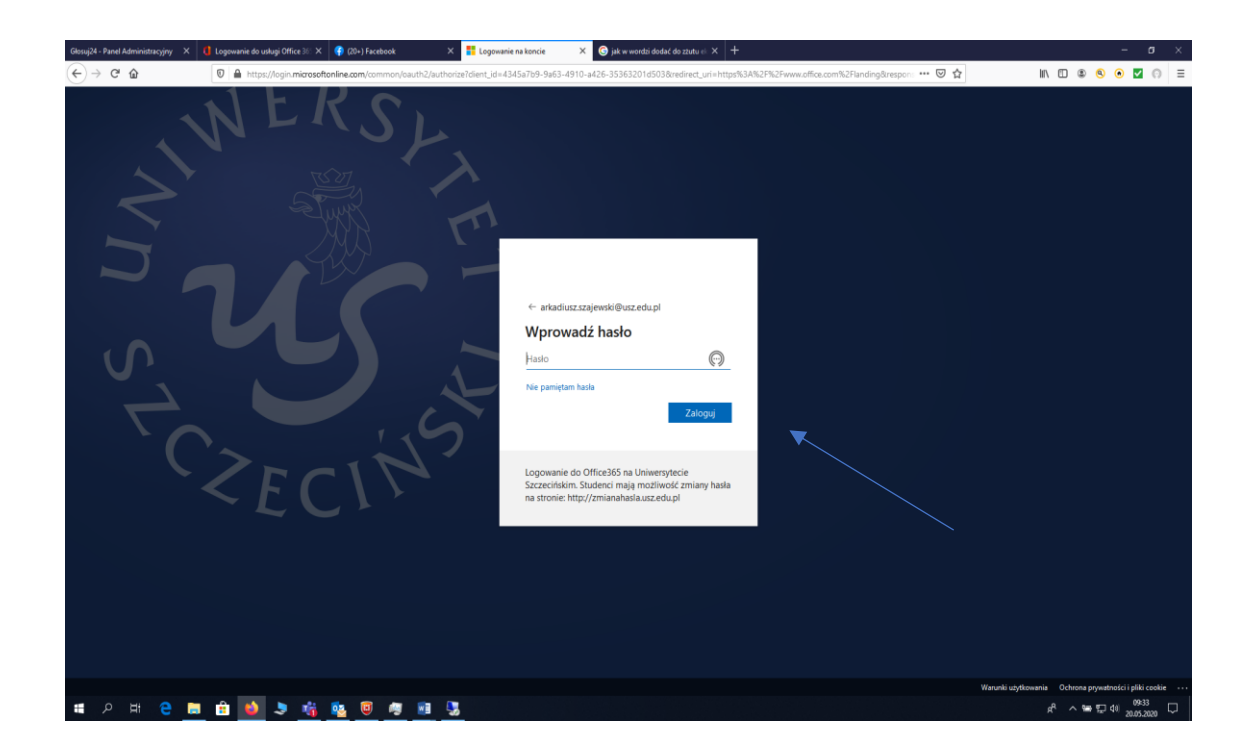

Na tym ekranie trzeba będzie wprowadzić hasło do poczty elektronicznej. Po wprowadzeniu hasła należy kliknąć na przycisk zaloguj.

Po zalogowaniu pojawi się ekran Offica 365, z którego trzeba będzie wybrać program do obsługi poczty Outlook (poczta elektroniczna); klikamy w napis Outlook.

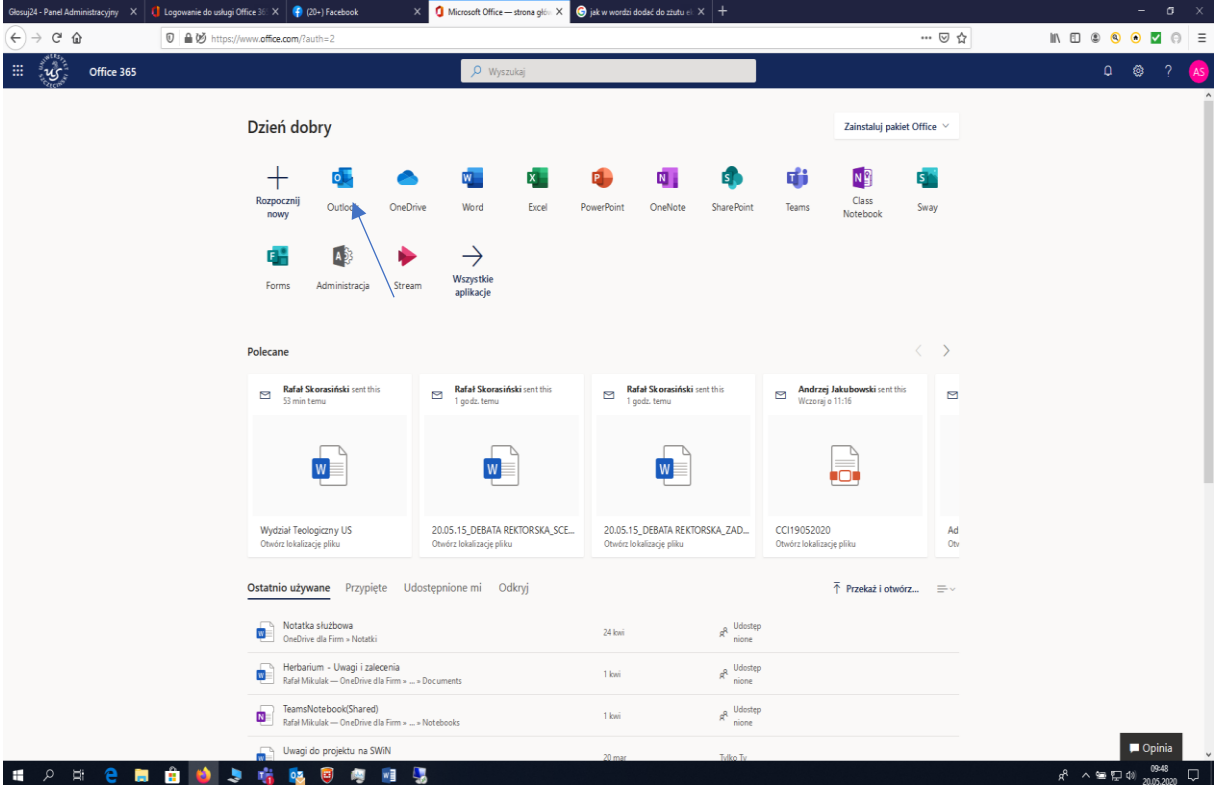

Następnie przechodzimy do poczty elektronicznej, w której będą widoczne wiadomości.

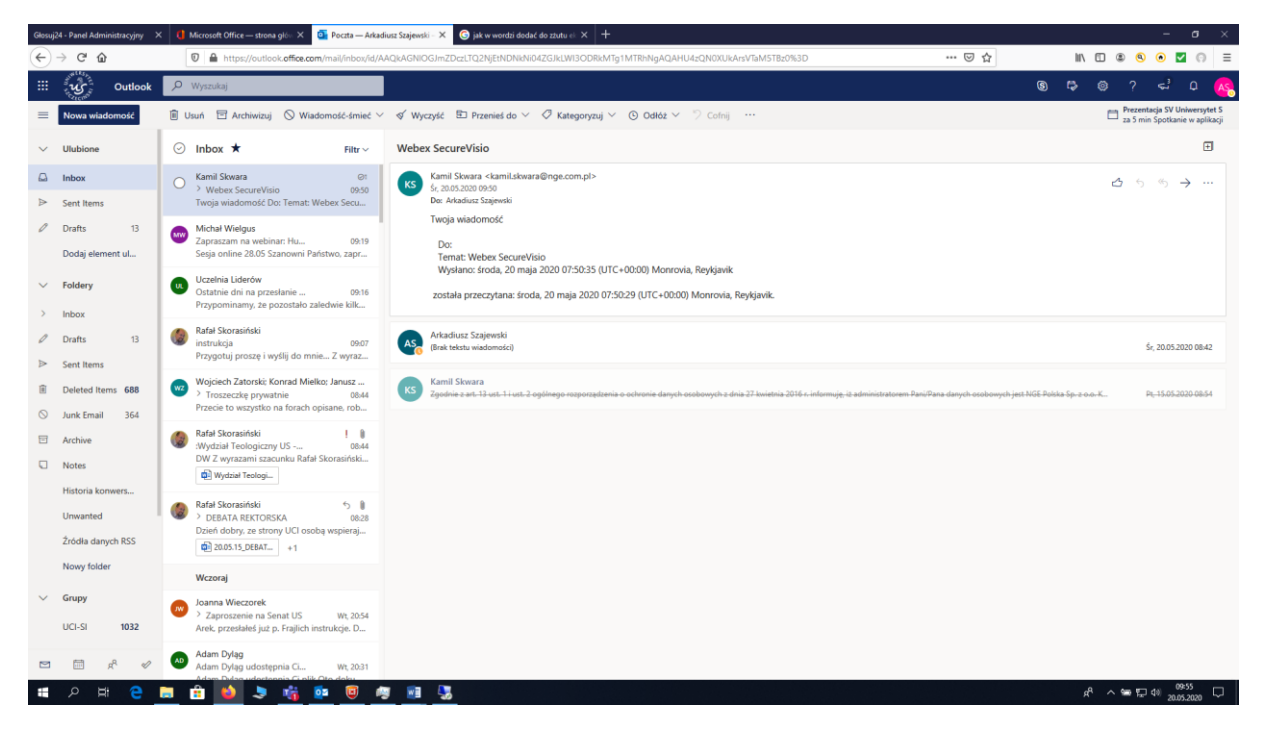

Wybory uczelnianego kolegium elektorskiego przeprowadzone będą za pomocą programu głosuj24.pl, który będzie wysyłał powiadomienia o głosowaniu w systemie Głosuj24.pl, jak jest to pokazane na następnym ekranie.

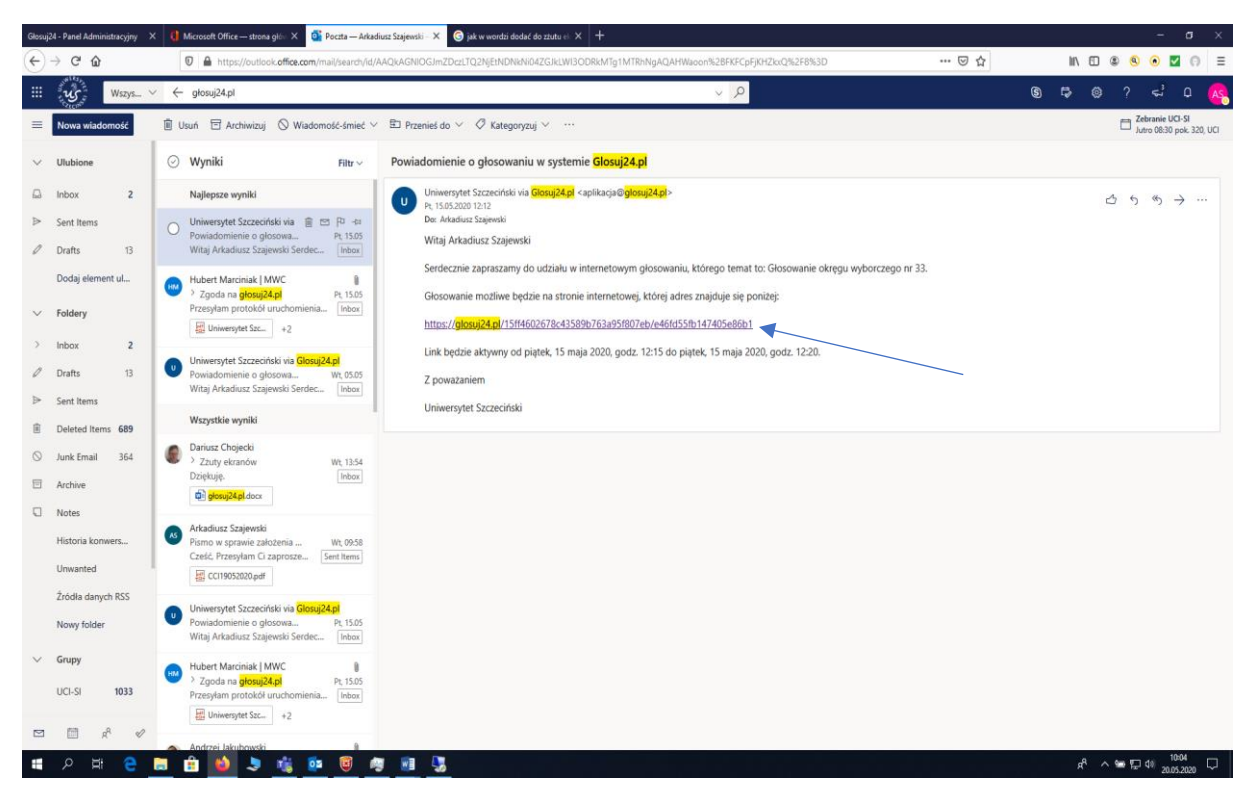

Na powyższym ekranie jest pokazane zaproszenie do głosowania, które każdy uprawniony wyborca otrzyma na swojego emaila (pocztę elektroniczną ). Program głosuj 24.pl zostanie automatycznie uruchomiony w przeglądarce internetowej (FireFox, Chrome, Edge) po kliknięciu na link strony internatowej, który znajduję się w emailu (niebieska strzałka). Poniższy ekran przedstawia program głosuj24.pl, na którym będziemy oddawać głosy (widok inny na smartfonach).

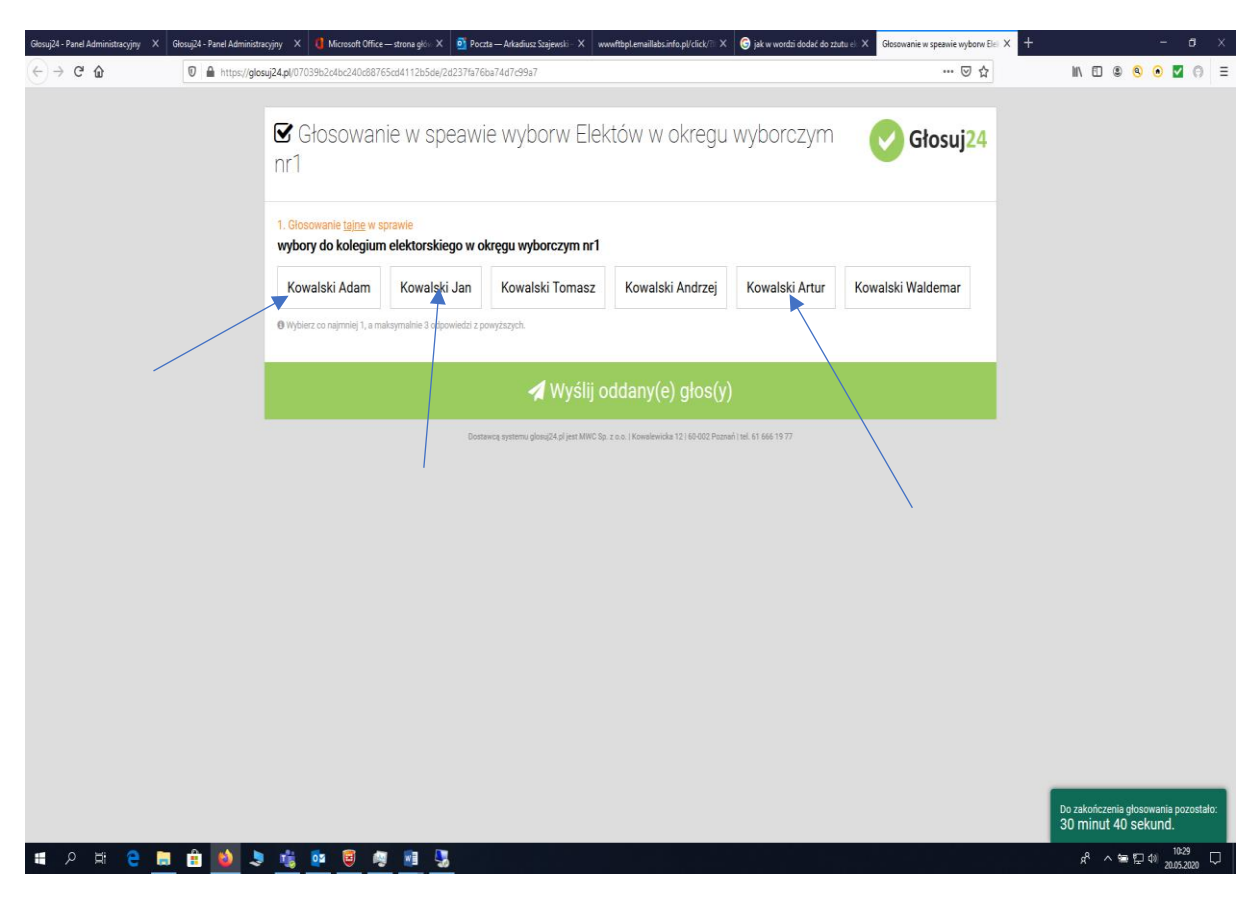

Głosowanie odbywa się poprzez kliknięcie na kafelek z nazwiskiem osoby ubiegającej się o mandat elektora; kafelki wybranych osób zmienią kolor na zielony, tak jak na poniższym ekranie.

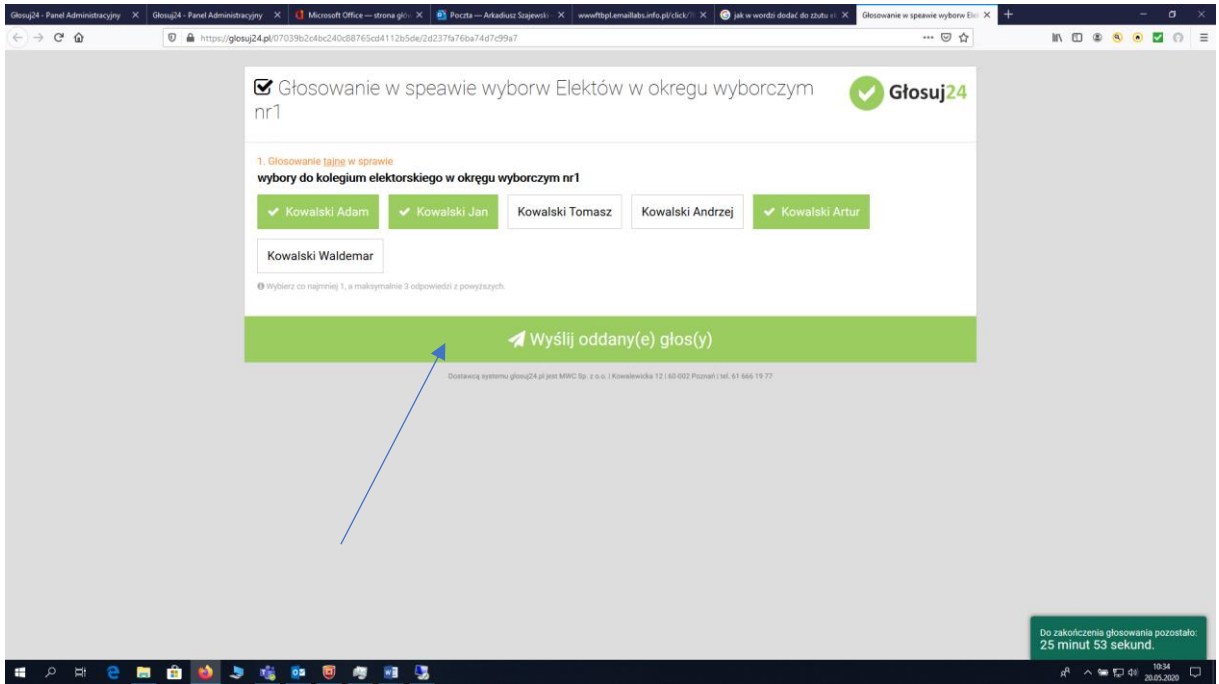

Po zaznaczeniu kandydatów, na których chcemy oddać swój głos, trzeba wysłać oddany głos lub głosy, poprzez klikniecie w kafelek: **wyślij oddany(e) głos(y)**.

Po zatwierdzeniu naszego wybory, czyli kliknięciu na kafelek: wyślij oddany(e) głos(y) – pojawi się następujące okienko.

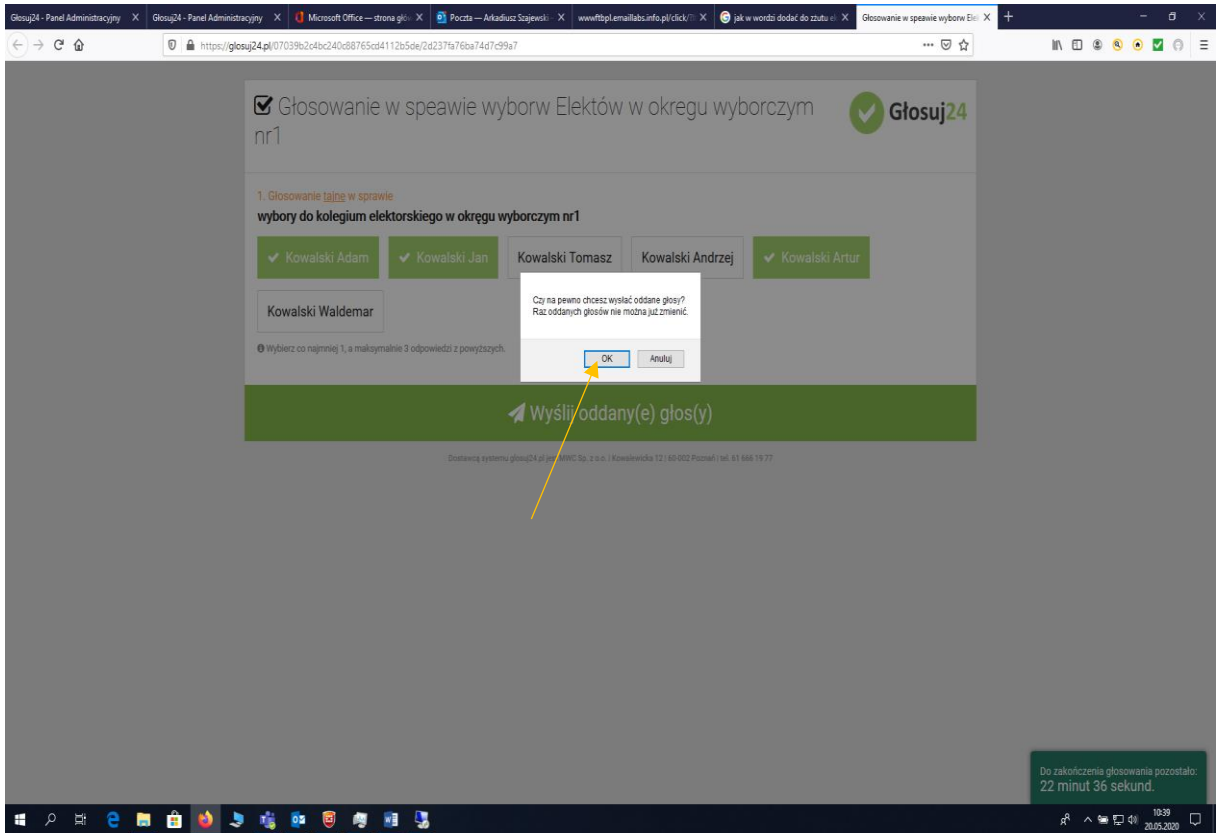

Komunikat, który pojawi się, informuje, że raz oddany głos nie może być zmieniony. Jeżeli potwierdźmy nasz wybór, klikamy na przycisk OK. Zatwierdzone głosowanie zostaje wysłane do

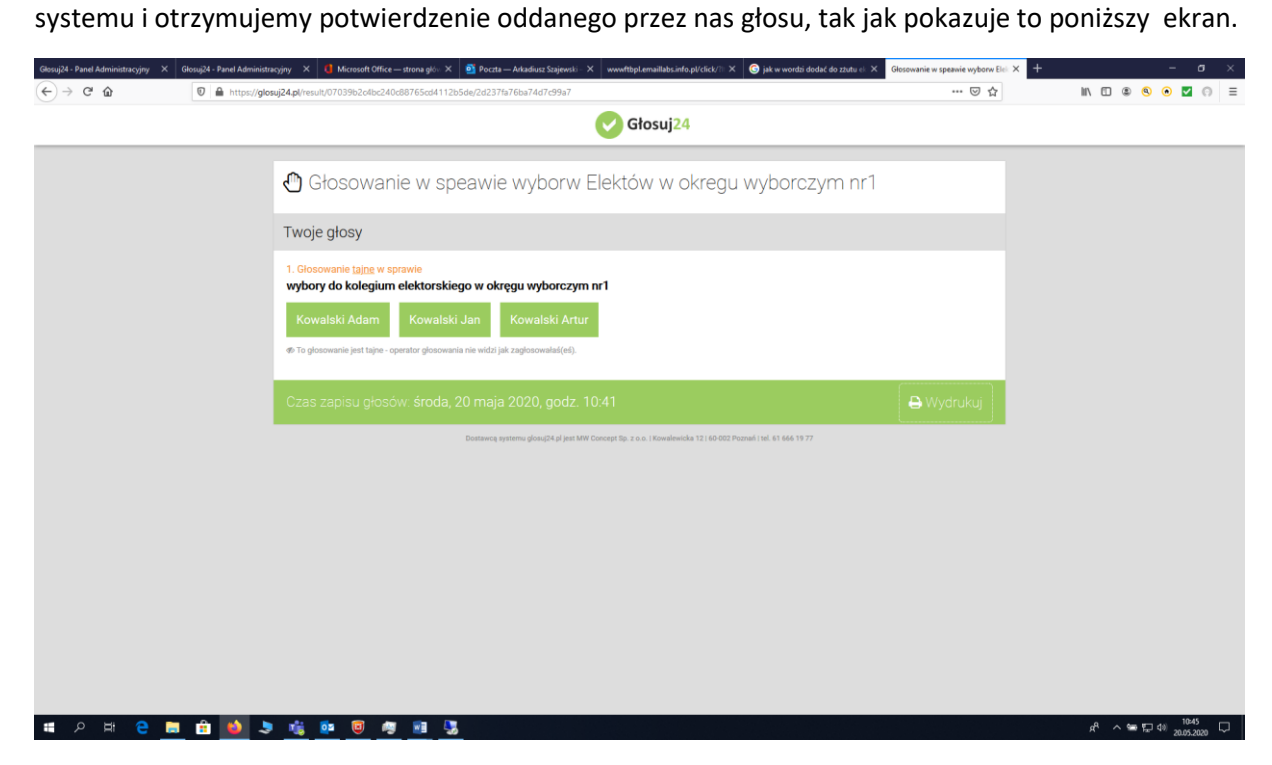